# ELVIKA H **16e]a.ws** of (erberus"

## **ATARI ST INSTRUCTION CARD**

Listed below are instructions on how to install and boot *Elvira* II: *The Jaws of Cerberus* on Atari ST computers. Please refer to the enclosed manual for any gameplay issues (including saving and loading games). There are a few instances where Atari ST gameplay differs from the IBM PC version; these changes are also noted below.

#### **Before You Start**

- *Elvira* II may be played from the enclosed floppy disks, however, a hard drive is highly recommended.
- If you plan on installing *Elvira* II onto a hard drive, make sure you have at least 5 megabytes of space available.

#### **Hard Drive Installation**

- 1 Boot your computer as normal.
- 2 Insert Disk I into the internal drive (Disk A).
- 3 Double click on the hard drive icon where you want to install the game.
- 4 Move the mouse cursor to the top of the screen and highlight **File.** The contents of the File menu will now be displayed. Highlight **New Folder** and click the **mouse button**.
- 5 Type: **Cerberus** and then click on **OK.**
- 6 Double click on the newly created *Cerberus* folder to open it up.
- 7 Click on the Disk A icon once to select it. **Click** again on the Disk A icon and hold the **mouse button down.** Now drag the Disk A icon into the **Cerberus** folder. Click on **OK** to confirm the copy operation.
- 8 Repeat step 7 for the remaining disks.
- 9 When all the disks have finished copying, you will need to copy the .PRG file from the created AUTO folder into the main game directory.
- 10 The game is now installed and ready to play.

#### (over)

### **Booting Elvira II**

#### **From the Hard Drive**

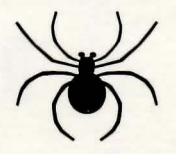

- 1 Click on the hard drive icon where *Elvira* \I installed.
- 2 Double click on the *Cerherus* folder.
- 3 Double click on the **.PRG** file and the game will load.

#### **From Floppy Disk**

- 1 Put *Elvira* II Disk I into the internal floppy drive (Disk A).
- 2 Turn on your computer. The game will boot up automatically.
- 3 Switch disks when prompted.

### **Changes to the Manual**

#### **Page 13**

- The Seismic Activity Sensor is not available.
- The Spell-checker is located in the bottom left corner.

#### **Page 16**

- The secondary stats are now displayed on-screen below the Health Status Indicator. The stats have been abbreviated as follows:
	- F Weapon Skill (Fighting)
- S Strength

A - Accuracy

C - Constitution

W - Willpower

- P Poison resistance 1 - Intelligence
- M Magic resistance

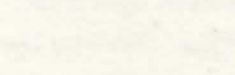

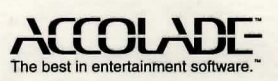